## **How to Find your Enrollment Time**

Use your MyTritonlink tools. This website has a full list of links that will be useful to you at your time here at UCSD.

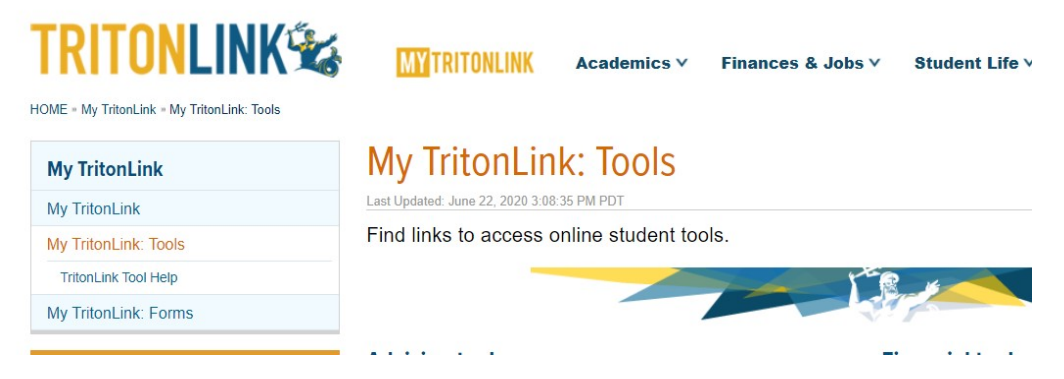

Use the WebReg Link – The link will require you to login - **[WebReg:](https://act.ucsd.edu/webreg2)** Plan your schedule, then register for classes and add, drop, and change them.

## **Classes & enrollment tools**

- . WebReg: Plan your schedule, then register for classes and add, drop, and change them.
- · Schedule of Classes: See class times, sizes, available seats, prerequisites, course evaluations and faculty listing.
- Enrollment Authorization System (Easy): Request enrollment authorization for classes.
- . Holds: Find out if and why you have a hold, and how to get it removed
- Canvas: Faculty use this platform to assign homework, facilitate discussions, and post notices to the class.

You must login using your PID (A######) and Password.

-Staff cannot do this for you, you must use the WebReg Link as this is tied to your academic information.

SINGLE SIGN-ON (V3.3)

## Signing on Using: Student SSO

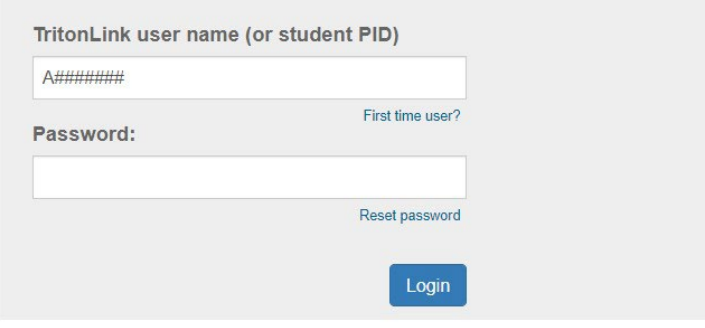

Sign out and close your browser when you're finished

After you have logged in you will select the quarter. Exp. (FA2020) **& Select GO**

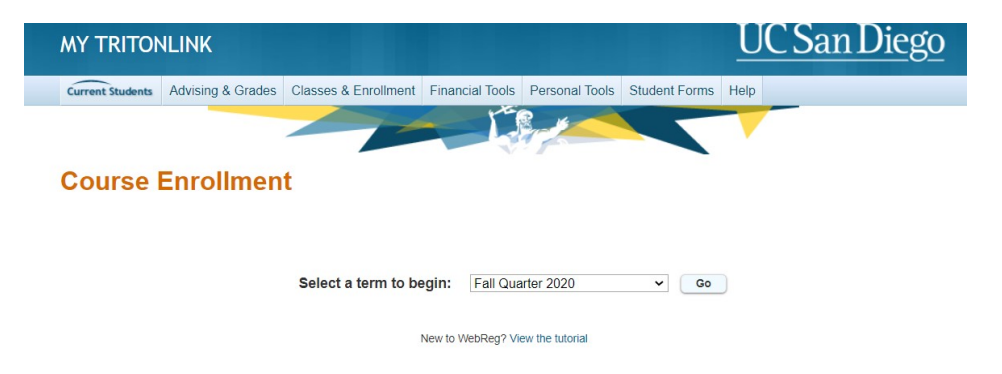

## The page will reload

Be sure you will see your selected quarter on the right. It is important you are in your desired quarter or you will not see your correct enrollment time. Enrollment times change every quarter.

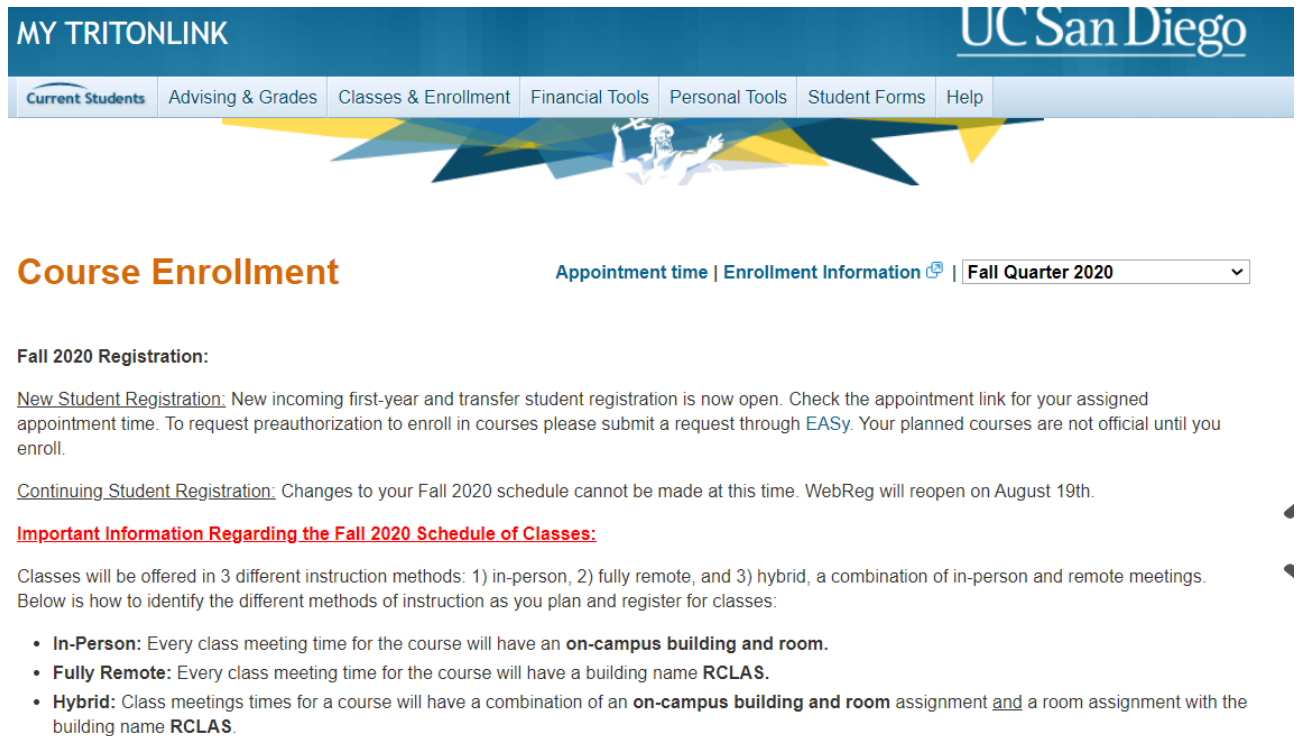

In an effort to strictly enforce social distancing in the classroom, the enrollment capacity of in-person and hybrid classes will not exceed 50 students. No exceptions will be made.

Visit the Fall 2020 Schedule of Classes FAQ page to find answers to questions you have about the schedule!

\*The Schedule of Classes is subject to change.

 $\sim$   $\sim$  Immediately to the left there are optional link  $\rightarrow$  You will be able to select Enrollment Time – to find your enrollment time (1<sup>st</sup> and 2<sup>nd</sup> pass)

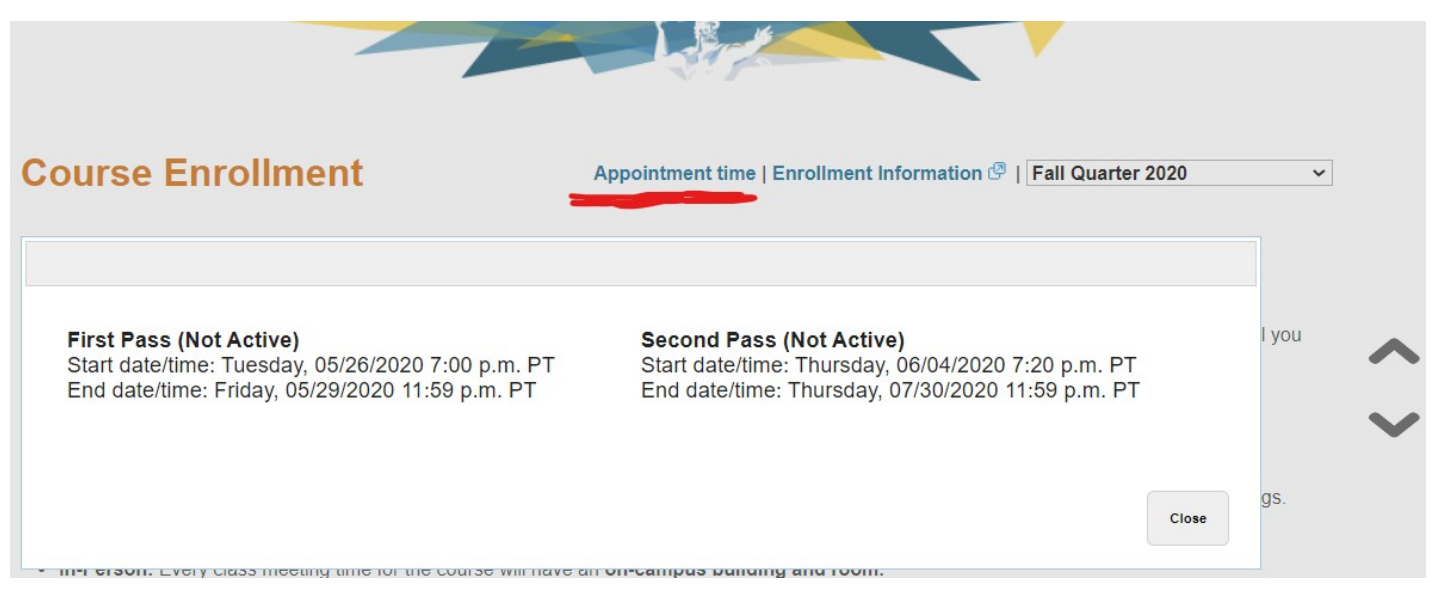

You also have the option of going through the Enrollment How to Guide, both links are next to each other for easy access.